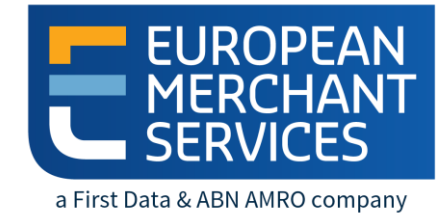

# **EMS E-COMMERCE**

# **GATEWAY HOSTED PAYMENT PAGE**

# **TECHNICAL INTEGRATION MANUAL**

JULY 2016

# **Getting Support**

If you have read the documentation and cannot find the answer to your question, please contact your local support team.

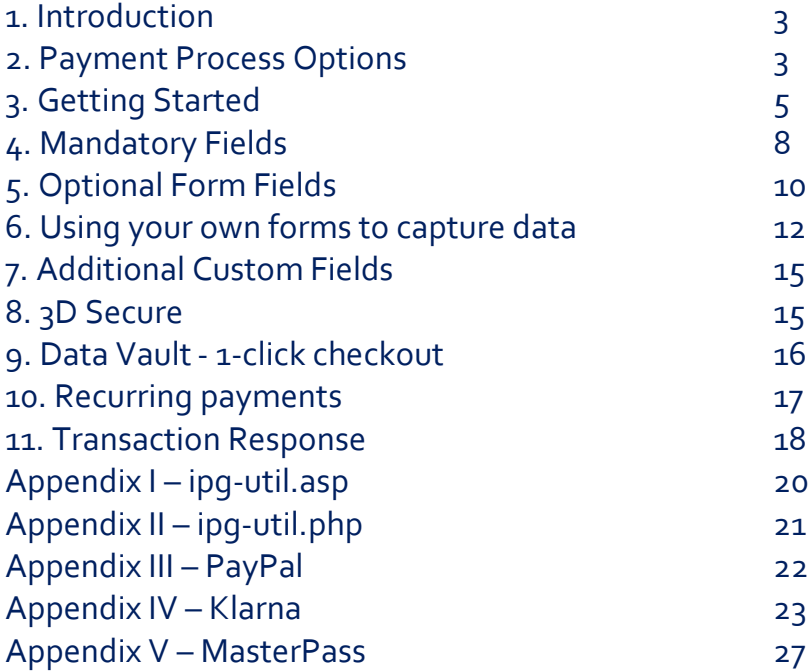

### **1 Introduction**

The HPP integration provides a quick and easy way to add extensive payment capabilities to your website.

HPP manages all of your interactions with credit card processors, financial institutions and alternative payment providers via one single integration.

This document describes how to integrate your webshop using HPP and provides step by step instructions on how to quickly start accepting payments.

Not all functions mentioned in this guide are offered through European Merchant Services (EMS) at the time of printing this manual. Also, non-EMS products can be connected to the EMS e-Commerce Gateway at the moment of printing. For more information please contact EMS Customer Service.

### **2 Payment process options**

### 2.1 Hosted payment page or using your own payment form

The HPP solution basically provides two options for integration with your website:

- With the easiest option you use ready-made form pages for the payment process that we provide and host on our servers. In this case your customer will be forwarded to EMS when it comes to payment and can enter the sensitive cardholder data on our SSL-encrypted page. This option facilitates compliance with the Data Security Standard of the Payment Card Industry (PCI DSS) as the payment processing is completely hosted by EMS. Afterwards the customer will be redirected to your shop again. Your shop system will be notified about the payment result. We offer several options to customize the payment pages to your corporate design.
- If you prefer your customer never to leave your website, you can create your own payment forms in your individual corporate design. Please note that if you store or process cardholder data within your own application, you must ensure that your system components are compliant with the Data Security Standard of the Payment Card Industry (PCI DSS). To display a secured website (lock symbol in the browser) to your customer, your website needs to provide a SSL-connection via a HTTPS-Server.

Also, there are three different modes you can choose from to define the range of data that shall be captured by the payment gateway. Depending on your individual business process, you can choose a mode that only collects payment data or decide to additionally transmit details for the invoice or shipping address.

If your webshop runs on a shopping cart like Magento, WordPress you can also consider to use a shoppingcart plugin provided by Customweb: [https://www.customweb.com/emsonline/ems\\_en/extensions.html.](https://www.customweb.com/emsonline/ems_en/extensions.html) These plugins offer an easy connection and will ensure that the shopping cart upgrades and EMS HPP upgrades remain synchronized.

If you require or consider even further automation and control of your e-commerce payments handling you could additionally benefit from the EMS e-Commerce API.

For information about settings, customization, reports and how to process transactions manually (by keying in the information) please refer to the User Guide Virtual Terminal.

### 2.2. Checkout option 'classic'

The checkout option 'classic' splits the payment process into multiple pages where you can easily decide, what kind of information you want to get collected by one of the gateway's hosted forms or what you want to collect yourself within your webshop environment.

You can e.g. let customers select their preferred payment method within your webshop and submit that payment method in your request to the EMS e-Commerce Gateway or if you should prefer not to send the payment method, the solution will automatically show a payment method selection page to your customer where they can choose from all payment methods that are activated for your store.

With three different modes, you can define the range of data that shall be captured by the payment gateway:

PayOnly: shows a hosted page to collect the minimum set of information for the transaction (e. g. cardholder name, card number, expiry date and card code for a credit card transaction)

PayPlus: in addition to the above, the payment gateway collects a full set of billing information on an additional page

FullPay: in addition to the above, the payment gateway displays a third page to also collect shipping information

The most important aspect around the usage of hosted payment pages is the security of sensitive cardholder data. When you decide to let your customers enter their credit card details on the page that we provide and host on our servers for this purpose, it facilitates your compliance with the Data Security Standard of the Payment Card Industry (PCI DSS) as the payment processing is completely hosted by EMS.

The hosted pages can be customised with your own logo, colours, and font types in order to make them fit to the look and feel of your webshop. Please refer to the User Guide Virtual Terminal to learn about how to make such customizations.

#### 2.3 Checkout option 'combinedpage'

For the case where you decide to let your customers select the payment method on a hosted page, the checkout option 'combinedpage' consolidates the payment method choice and the typical next step (e.g. entry of card details or selection of bank) in a single page which gets automatically optimized for different kinds of user devices, e.g. PC, smartphone, tablet, etc.

This hosted page also shows your merchant name at the top and allows you to display a summary of the purchased items to your customer.

Please note that this checkout option has some functional limitations in comparison to the 'classic' option:

Supported payment methods are currently limited to: credit cards, Maestro, PayPal, iDEAL and MasterPass. There are no customization options (logo, colours, etc.). It makes use of technical mechanisms that may not work with out-dated browser versions

### **3 Getting Started**

This section provides a simple example on how to integrate your website using the "classic" checkout option in PayOnly Mode. Examples are provided using ASP and PHP. This section assumes that the developer has a basic understanding of his chosen scripting language.

#### 3.1 Checklist

In order to integrate with the payment gateway, you must have the following items:

#### • Store Name

This is the ID of the store that was given to you by EMS. For example : 10123456789.

Shared Secret

This is the shared secret provided to you by EMS. This is used when constructing the hash value (see below).

### 3.2 ASP Example

The following ASP example demonstrates a simple page that will communicate with the payment gateway in PayOnly mode.

When the cardholder clicks Submit, they are redirected to the EMS secure page to enter the card details. After payment has been completed, the user will be redirected to the merchants receipt page. The location of the receipt page can be configured.

```
<!-- #include file="ipg-util.asp"-->
```
<html>

<head><title>IPG Connect Sample for ASP</title></head> <body> <p><h1>Order Form</h1></p>

```
<form method="post" action=" https://test.ipg-
online.com/connect/gateway/processing ">
            <input type="hidden" name="txntype" value="sale">
<input type="hidden" name="timezone" value="Europe/Berlin"/>
<input type="hidden" name="txndatetime" value="<% getDateTime() %>"/>
<input type="hidden" name="hash_algorithm" value="SHA256"/>
<input type="hidden" name="hash" value="<% call createHash( "13.00","978" 
)%>"/>
<input type="hidden" name="storename" value="10123456789" />
            <input type="hidden" name="mode" value="payonly"/>
<input type="hidden" name="paymentMethod" value="M"/>
            <input type="text" name="chargetotal" value="13.00" />
            <input type="hidden" name="currency" value="978"/>
<input type="submit" value="Submit">
      </form>
      </body>
</html>
```
The code presented in Appendix I represents the included file ipg-util.asp. It includes code for generating a SHA-256 hash as is required by EMS. The provision of a hash in the example ensures that this merchant is the only merchant that can send in transactions for this store.

Note, the POST URL used is for integration testing only. When you are ready to go into production, please contact EMS and you will be provided with the live production URL.

Note, the included file, ipg-util.asp uses a server side JavaScript file to build the SHA-256 hash. This file can be provided on request. To prevent fraudulent transactions, it is recommended that the 'hash' is calculated within your server and JavaScript is not used like shown in the samples mentioned.

### 3.3 PHP Example

The following PHP example demonstrates a simple page that will communicate with the payment gateway in PayOnly mode.

When the cardholder clicks Submit, they are redirected to the EMS secure page to enter the card details. After payment has been completed, the user will be redirected to the merchants receipt page. The location of the receipt page can be configured.

```
<? include("ipg-util.php"); ?>
<html>
<head><title>IPG Connect Sample for PHP</title></head>
      <body>
      <p><h1>Order Form</h1>
      <form method="post"
      action="https://test.ipgonline.com/connect/gateway/processing">
      <input type="hidden" name="txntype" value="sale">
      <input type="hidden" name="timezone" value="Europe/Berlin"/>
            <input type="hidden" name="txndatetime" value="<?php echo 
      getDateTime() ?>"/>
      <input type="hidden" name="hash_algorithm" value="SHA256"/>
      <input type="hidden" name="hash" value="<?php echo createHash( 
      "13.00","978" ) ?>"/>
      <input type="hidden" name="storename" value="10123456789"/>
      <input type="hidden" name="mode" value="payonly"/>
      <input type="hidden" name="paymentMethod" value="M"/>
      <input type="text" name="chargetotal" value="13.00"/>
      <input type="hidden" name="currency" value="978"/>
      <input type="submit" value="Submit">
      </form>
      </body>
```
#### </html>

Note that the POST URL used in this example is for integration testing only. When you are ready to go into production, please contact EMS and you will be provided with the live production URL.

The code presented in Appendix II represents the included file ipg-util.php. It includes code for generating a SHA-256 hash as is required by EMS. The provision of a hash in the example ensures that this merchant is the only merchant that can send in transactions for this store.

#### 3.4 Amounts for test transactions

When using our test system for integration, odd amounts (e. g. 13.01 EUR or 13.99 EUR) can cause the transaction to decline as these amounts are sometimes used to simulate unsuccessful authorisations.

We therefore recommend using even amounts for testing purpose, e. g. 13.00 EUR like in the example above.

### **4 Mandatory Fields**

Depending on the transaction type, the following form fields must be present in the form being submitted to the payment gateway (X = mandatory field). Please refer to this Integration Guide's Appendixes for implementation details in relation to alternative payment methods.

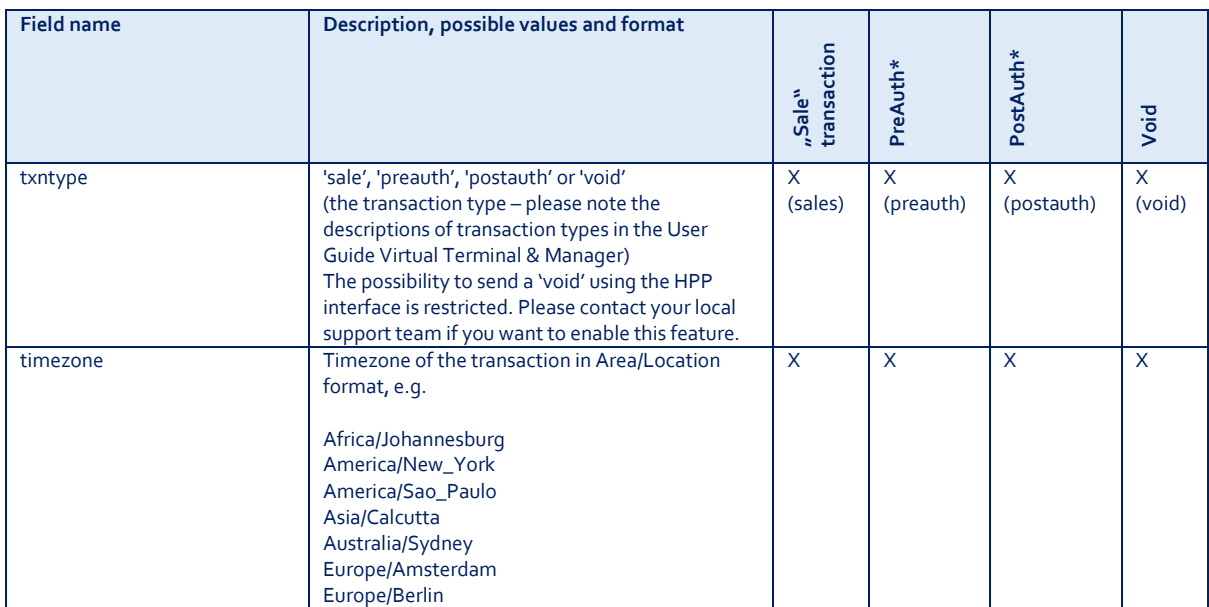

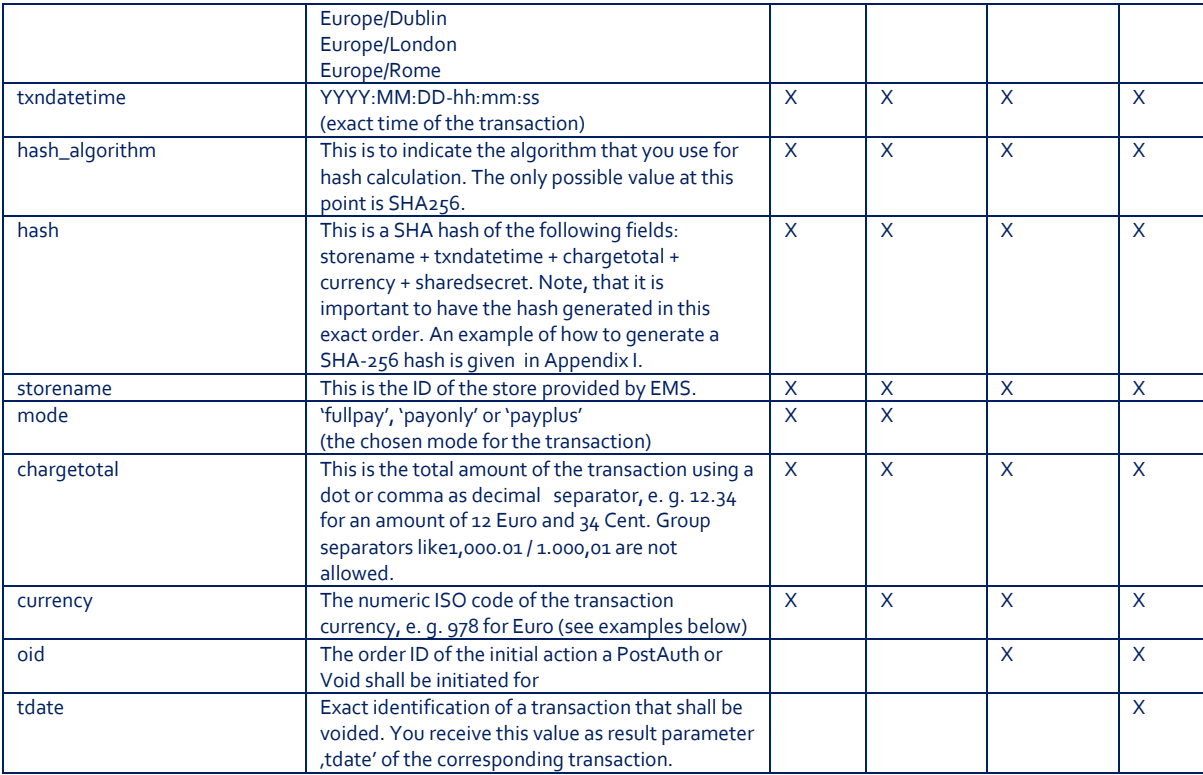

\* The transaction types 'preauth' and 'postauth' only apply to the payment methods credit card, PayPal and Klarna.

### Currency code list:

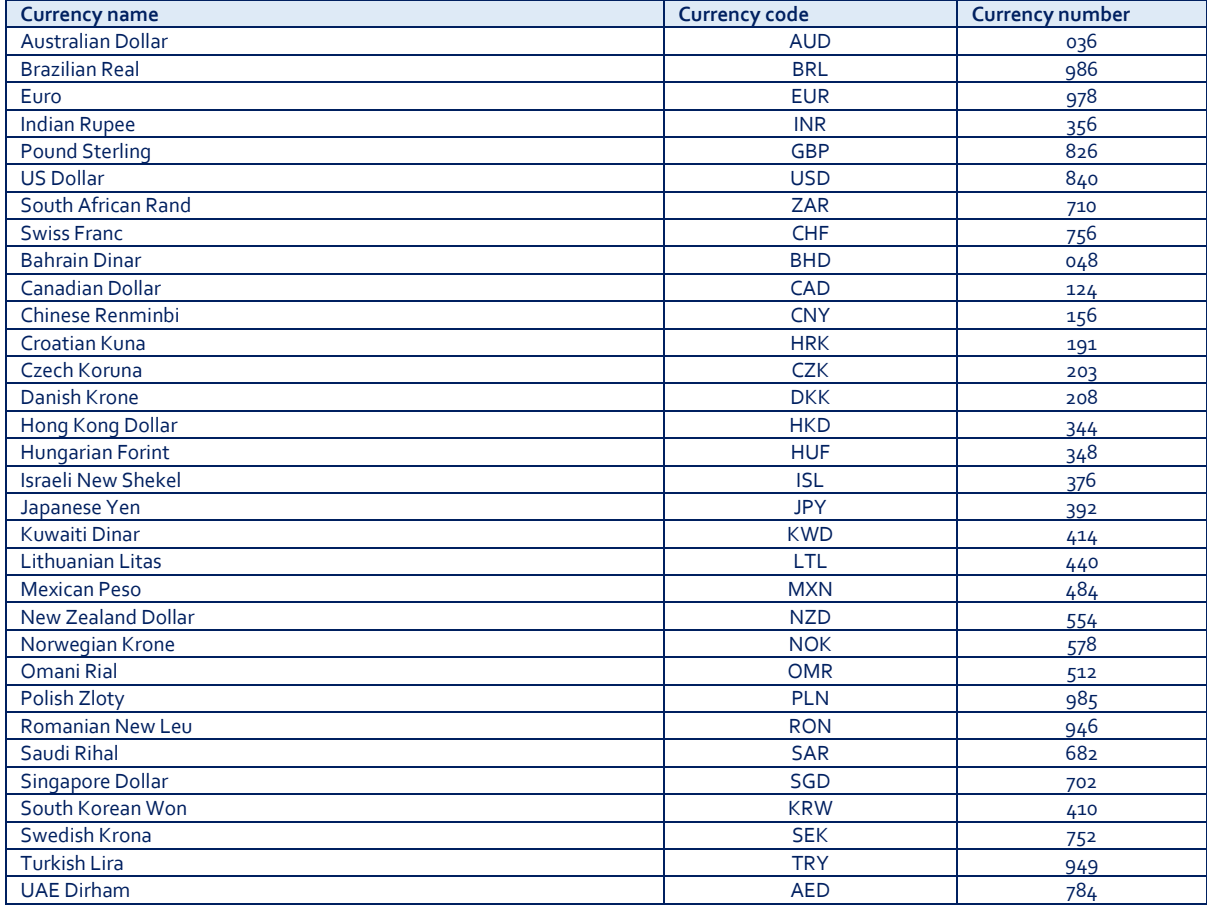

# **5 Optional Form Fields**

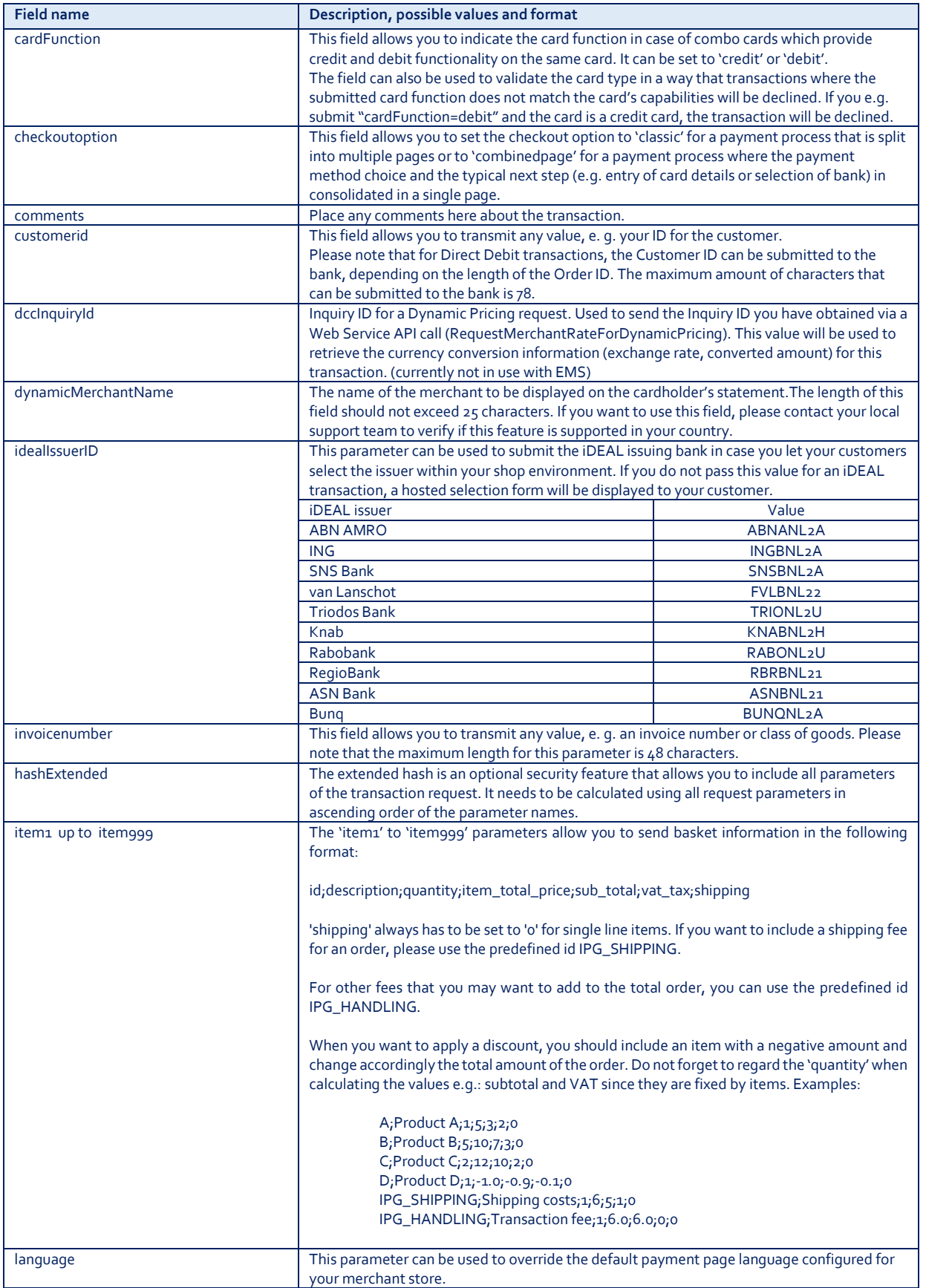

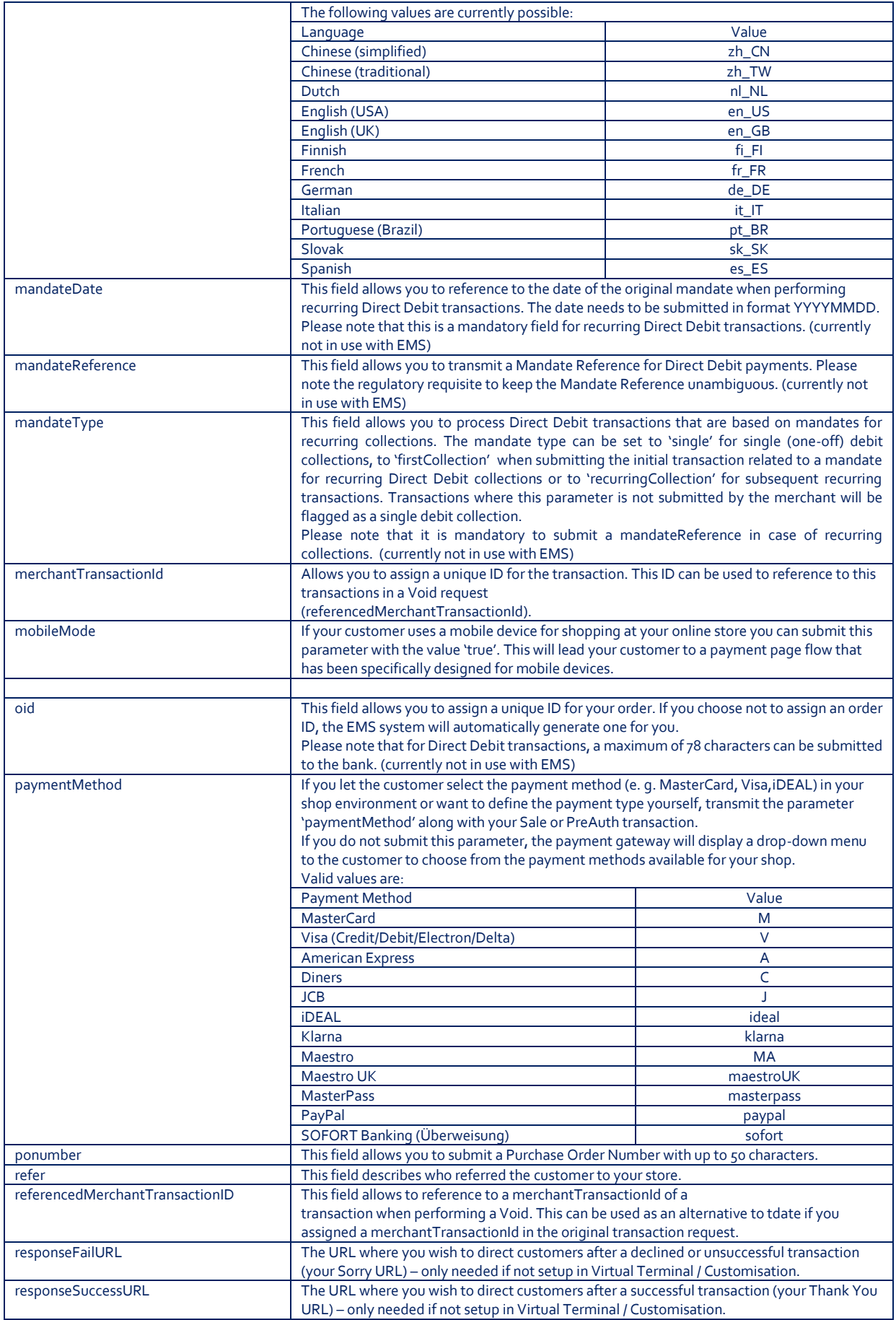

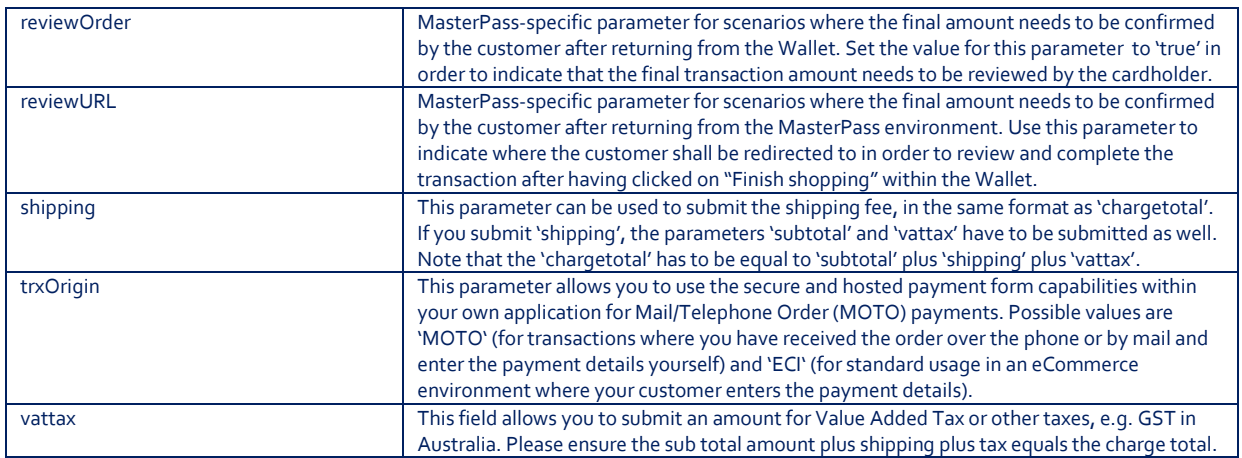

# **6 Using your own forms to capture the data**

If you decide to create your own forms, i.e. not to use the ones provided and hosted by EMS, there are additional mandatory fields that you need to include. These fields are listed in the following sections, depending on the mode you choose.

In addition, you should check if JavaScript is activated in your customer's browser and if necessary, inform your customer that JavaScript needs to be activated for the payment process.

### 6.1 PayOnly Mode

After your customer has decided how to pay, you present a corresponding HTMLpage with a form to enter the payment data as well as hidden parameters with additional transaction information.

In addition to the mandatory fields listed above, your form needs to contain the following fields (part of them can be hidden):

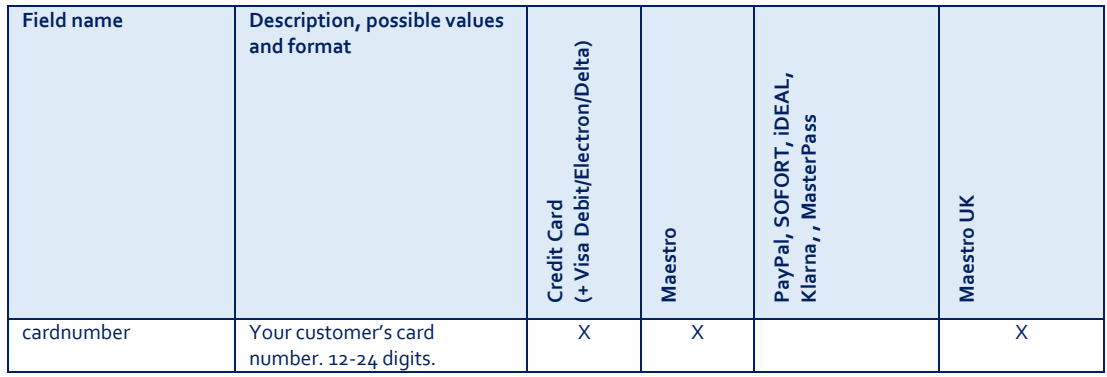

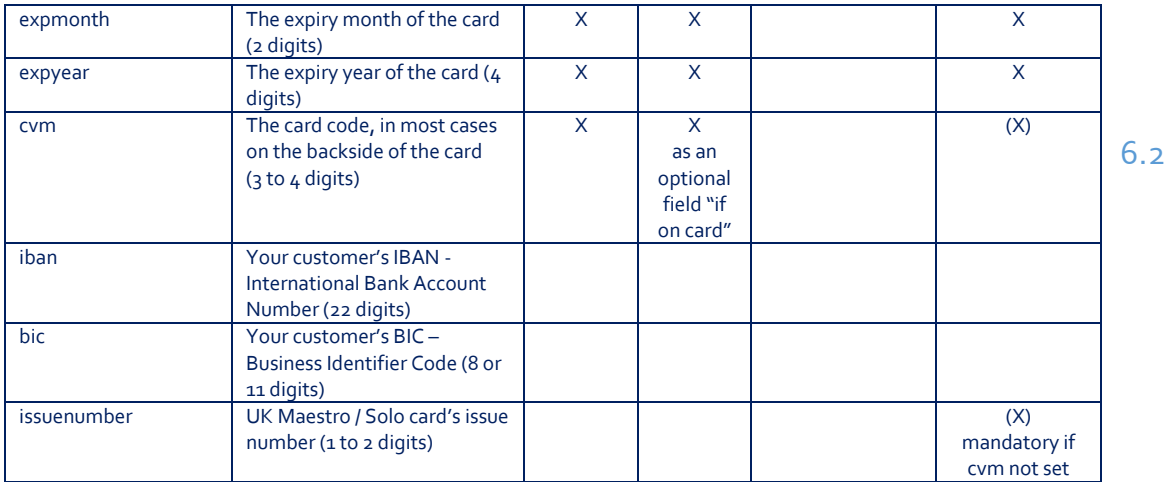

### 6.2 PayPlus Mode

Using PayPlus mode, it is possible to additionally transfer billing information to the payment gateway. The following table describes the format of these additional fields:

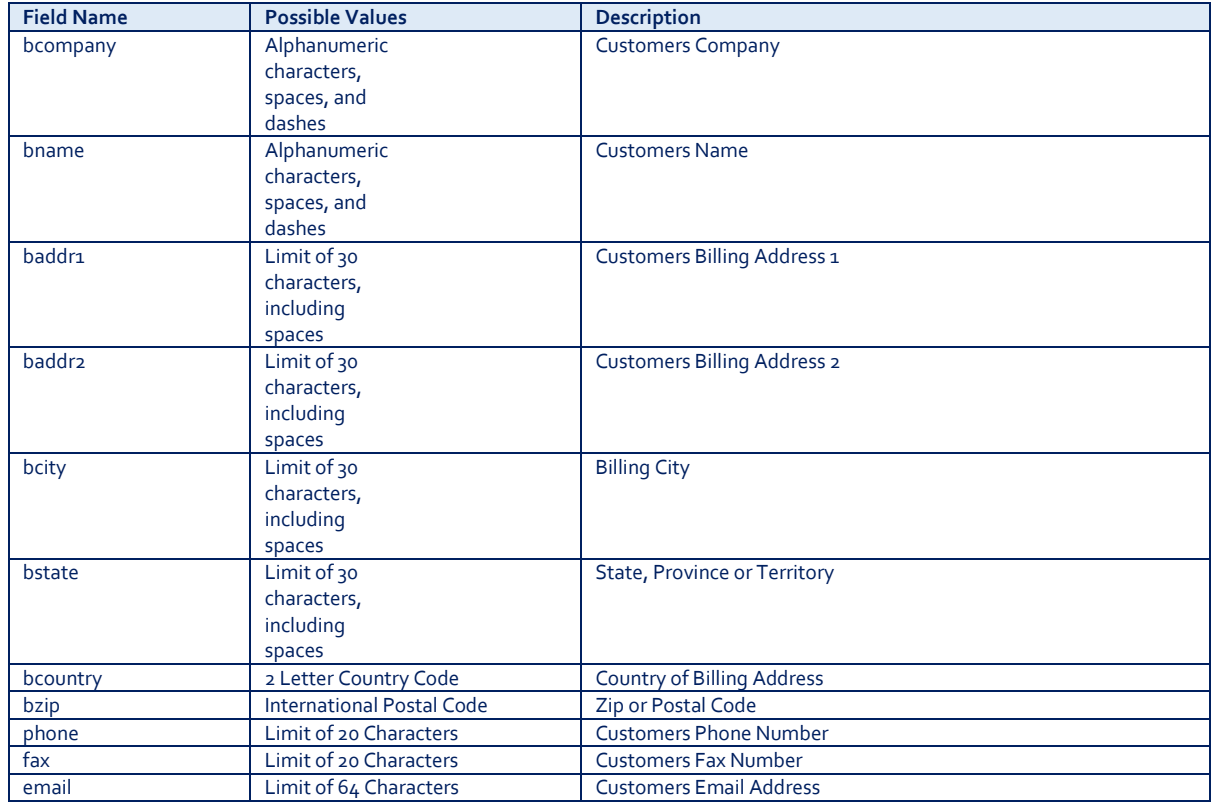

### 6.3 FullPay Mode

Using FullPay mode, it is possible to additionally transfer shipping information to the payment gateway. The billing information is as specified above. The following table describes the format of the shipping fields:

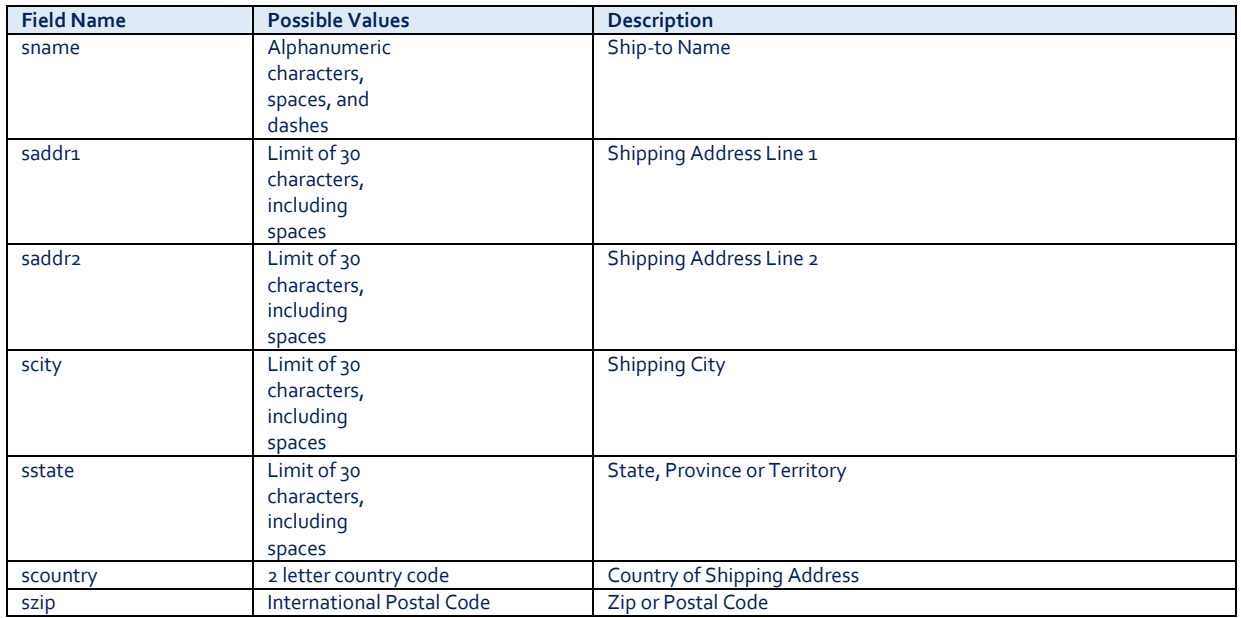

### 6.4 Validity checks

Prior to the authorization request for a transaction, the payment gateway performs the following validation checks:

- The expiry date of cards needs to be in the future
- The Card Security Code field must contain 3 or 4 digits
- The structure of a card number must be correct (LUHN check)
- An IBAN must contain 22 digits
- A BIC needs to contain 8 or 11 digits

If the submitted data should not be valid, the payment gateway presents a corresponding data entry page to the customer.

To avoid this hosted page when using your own input forms for the payment process, you can transmit the following additional parameter along with the transaction data:

#### full\_bypass=true

In that case you get the result of the validity check back in the transaction response and can display your own error page based on this.

Note, if you implement the payment method Klarna in (Full-) ByPass mode, you will need to follow certain rules for allowing item handling in your request. For more information please refer to Appendix V.

## **7 Additional Custom Fields**

You may send as many custom fields to the payment gateway as you wish. Custom field values are returned along with all other fields to the response URL.

It is also possible to document up to fifteen custom fields in your store configuration. You may use these fields to gather additional customer data geared toward your business specialty, or you may use them to gather additional customer demographic data which you can then store in your own database for future analysis.

### **8 3D Secure**

The HPP solution includes the ability to authenticate transactions using Verified by Visa, MasterCard SecureCode and American Express SafeKey. If your credit card agreement includes 3D Secure and your Merchant ID has been activated to use this service, you do not need to modify your payment page.

If you are enabled to submit 3D Secure transactions but for any reason want to submit specific transactions without using the 3D Secure protocol, you can use the additional parameter authenticateTransaction and set it to either "true" or "false".

Example for a transaction without 3D Secure:

<input type="hidden" name="authenticateTransaction" value="false"/>

In principle, it may occur that 3D Secure authentications cannot be processed successfully for technical reasons. If one of the systems involved in the authentication process is temporarily not responding, the payment transaction will be processed as a "regular" eCommerce transaction (ECI 7). A liability shift to the card issuer for possible chargebacks is not warranted in this case. If you prefer that such transactions shall not be processed at all, our technical support team can block them for your Store on request.

Credit card transactions with 3D Secure hold in a pending status while cardholders search for their password or need to activate their card for 3D Secure during their shopping experience. During this time when the final transaction result of the transaction is not yet determined, the payment gateway sets the Approval Code to "...?:waiting 3dsecure". If the session expires before the cardholder returns from the

3D Secure dialogue with his bank, the transaction will be shown as "N:- 5103:Cardholder did not return from ACS".

Please note that the technical process of 3D Secure transactions differs in some points compared to a normal transaction flow. If you already have an existing shop integration and plan to activate 3D Secure subsequently, we recommend performing some test transactions on our test environment.

### **9 Data Vault – 1-click checkout**

With the Data Vault product option you can store sensitive cardholder data from your customer in an encrypted database in EMS's data center to use it for subsequent transactions without the need to store this data within your own systems. This will enable a seamless checkout for returning customers as they will only need to enter their card verification code.

If you have ordered this product, the e-Commerce Gateway solution offers you the following functions:

 **Store or update payment information when performing a transaction** Additionally send the parameter 'hosteddataid' together with the transaction data as a unique identification for the payment information in this transaction. Depending on the payment type, credit card number and expiry date or account number and bank code will be stored under this ID if the transaction has been successful. In cases where the submitted 'hosteddataid' already exists for your store, the stored payment information will be updated.

 **Initiate payment transactions using stored data** If you stored cardholder information using the Data Vault option, you can perform transactions using the 'hosteddataid' without the need to pass the credit card or bank account data again.

Please note that it is not allowed to store the card code (in most cases on the back of the card) so that for credit card transactions, the cardholder still needs to enter this value. If you use EMS's hosted payment forms, the cardholder will see the last four digits of the stored credit card number, the expiry date and a field to enter the card code.

When using multiple Store IDs, it is possible to access stored card data records of a different Store ID then the one that has been used when storing the record. In that way you can for example use a shared data pool for

different distributive channels. To use this feature, submit the Store ID that has been used when storing the record as the additional parameter 'hosteddatastoreid'.

 **Avoid duplicate cardholder data for multiple records** To avoid customers using the same cardholder data for multiple user accounts, the additional parameter 'declineHostedDataDuplicates' can be sent along with the request. The valid values for this parameter are 'true'/'false'. If the value for this parameter is set to 'true' and the cardholder data in the request is already found to be associated with another 'hosteddataid', the transaction will be declined.

See further possibilities with the Data Vault product in the Integration Guide for the Web Service API.

### **10 Recurring Payments**

For credit card and PayPal transactions, it is possible to recurring payments using HPP. With recurring payments you can automatically charge your customer on a regular frequent basis with stored payment card data. This will enable new business models like subscription payments. To use this feature, the following additional parameters will have to be submitted in the request:

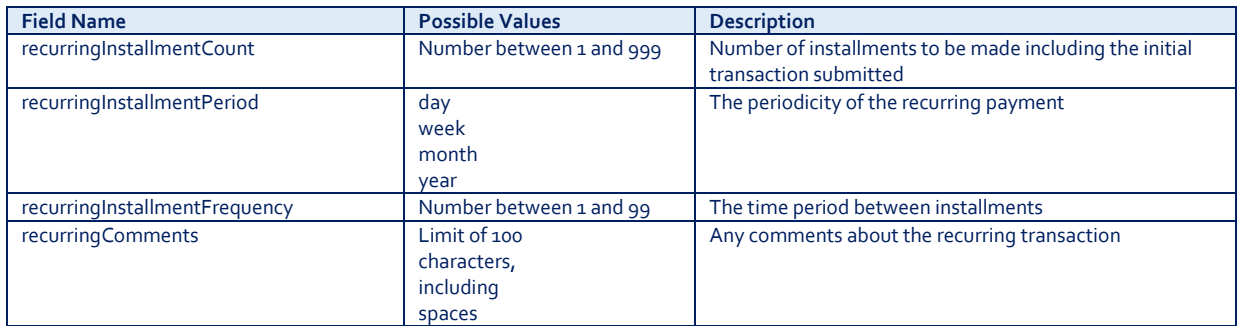

Note that the start date of the recurring payments will be the current date and will be automatically calculated by the system.

The recurring payments installed using HPP can be modified or cancelled using the EMS e-Terminal or EMS e-Commerce Gateway API.

### **11 Transaction Response**

### Upon completion, the transaction details will be sent back to the defined 'responseSuccessURL' or 'responseFailURL' as hidden fields:

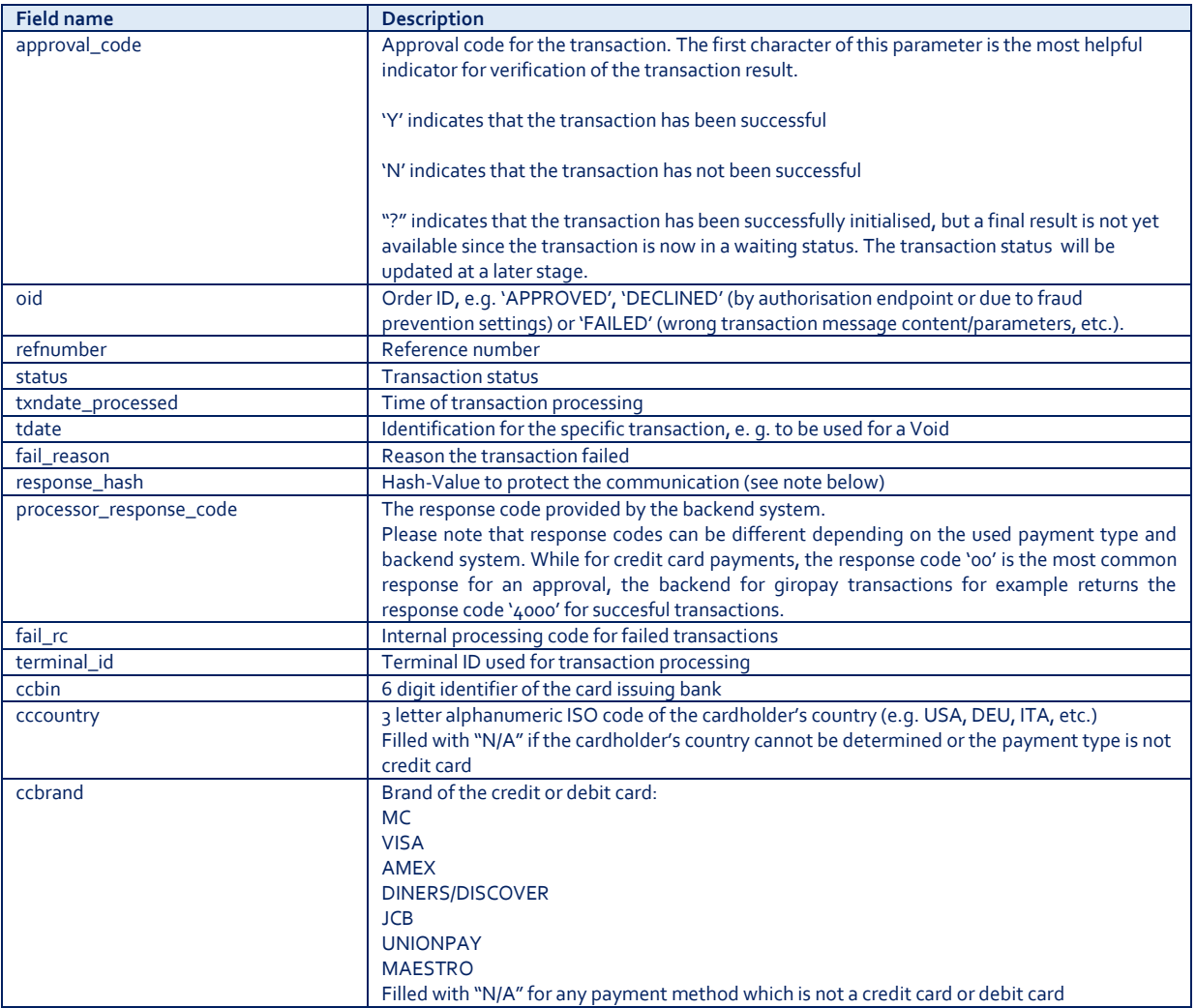

### For 3D Secure transactions only:

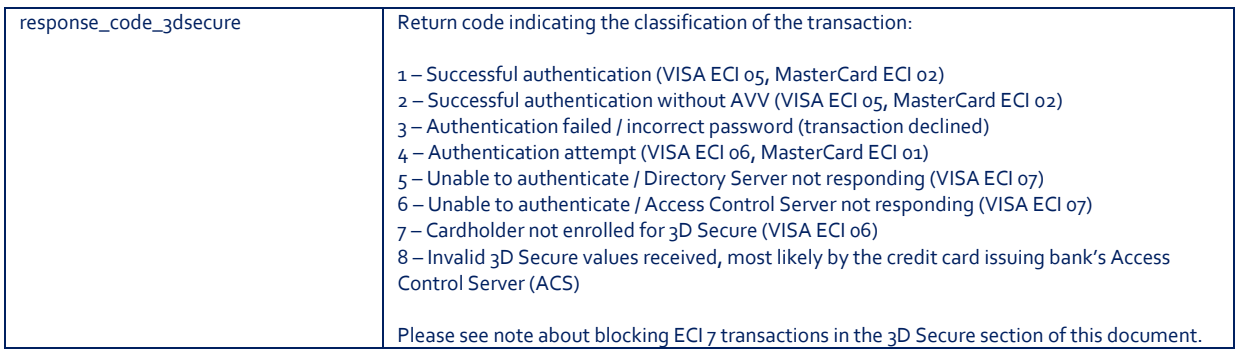

### For MasterPass transactions only:

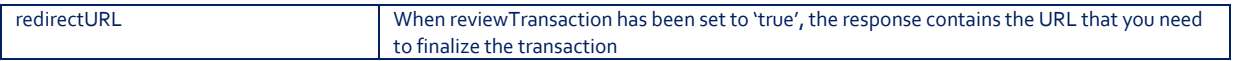

Additionally when using your own error page for negative validity checks (full\_bypass=true):

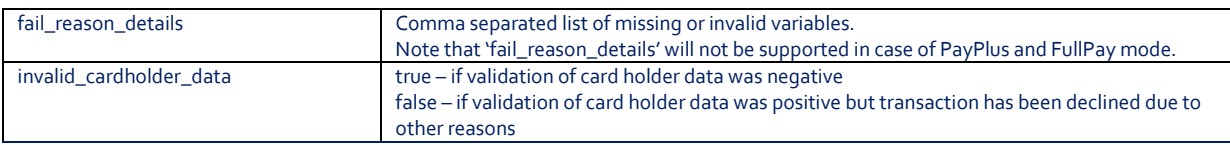

In addition, your custom fields and billing/shipping fields will also be sent back to the specific URL.

Please consider when integrating that new response parameters may be added from time to time in relation to product enhancements or new functionality.

The parameter 'response\_hash' allows you to recheck if the received transaction response has really been sent by EMS and can therefore protect you from fraudulent manipulations. The value is created with a SHA Hash using the following parameter string:

sharedsecret + approval\_code + chargetotal + currency + txndatetime + storename

The hash algorithm is the same as the one that you have set in the transaction request.

Please note that if you want to use this feature, you have to store the 'txndatetime' that you have submitted with the transaction request in order to be able to validate the response hash.

In addition, it is possible that the payment gateway sends the above result parameters to a defined URL. To use this notification method, you can specify an URL in the Customisation section of the Virtual Terminal or submit the URL in the following additional transaction parameter 'transactionNotificationURL'.

Please note that:

- No SSL handshake, verification of SSL certificates will be done in this process.
- The Notification URL needs to listen either on port 80 (http) or port 443 (https) – other ports are not supported.
- The response hash parameter for validation (using the same algorithm that you have set in the transaction request) 'notification\_hash' is calculated as follows:

chargetotal + sharedsecret + currency + txndatetime + storename

+ approval\_code.

### **Appendix I – ipg-util.asp**

```
<Script LANGUAGE=JScript RUNAT=Server src="sha256.js">
</SCRIPT>
<Script LANGUAGE=JScript RUNAT=Server>
      var today = new Date();
      var formattedDate = today.formatDate("Y:m:d-H:i:s");
      /*
Function that calculates the hash of the following parameters:
             - Store Id
             - Date/Time(see $dateTime above)
             - chargetotal
             - shared secret
             - currency (numeric ISO value)
      */
      function createHash(chargetotal, currency) {
             // Please change the store Id to your individual Store ID
             var storename = "10123456789;
             // NOTE: Please DO NOT hardcode the secret in that script. For 
example read it from a database.
             var sharedSecret = "sharedsecret";
             var stringToHash = storename + formattedDate + chargetotal + 
currency + sharedSecret;
             var ascii = getHexFromChars(stringToHash);
             var hash = calcSHA256(ascii);
             Response.Write(hash);
      }
      function getHexFromChars(value) {
             var char_str = value;
             var hex_str = \mathrm{m};
```

```
for(i=0; i <char_str.length; i++) {
       n = charToByte(char_str.charAt(i));
```
var i, n;

```
if(n != o) {
                          hex_str += byteToHex(n);
                   }
             }
             return hex_str.toLowerCase();
      }
      function getDateTime() {
             Response.Write(formattedDate);
      }
</SCRIPT>
```
### **Appendix II – ipg-util.php**

```
<?php
      sdateTime = date("Y:m:d-H: i:s");
      function getDateTime() {
             global $dateTime;
             return $dateTime;
      }
      function createHash($chargetotal, $currency) {
             $storename = "10123456789";
$sharedSecret = "sharedsecret";
             $stringToHash = $storename . getDateTime() . $chargetotal . 
$currency . $sharedSecret;
             $ascii = bin2hex($stringToHash);
             return hash('sha256', $ascii);
      }
```
?>

# **Appendix III – PayPal**

Refer to the following information when integrating PayPal as a payment method.

### **Transaction types mapping**

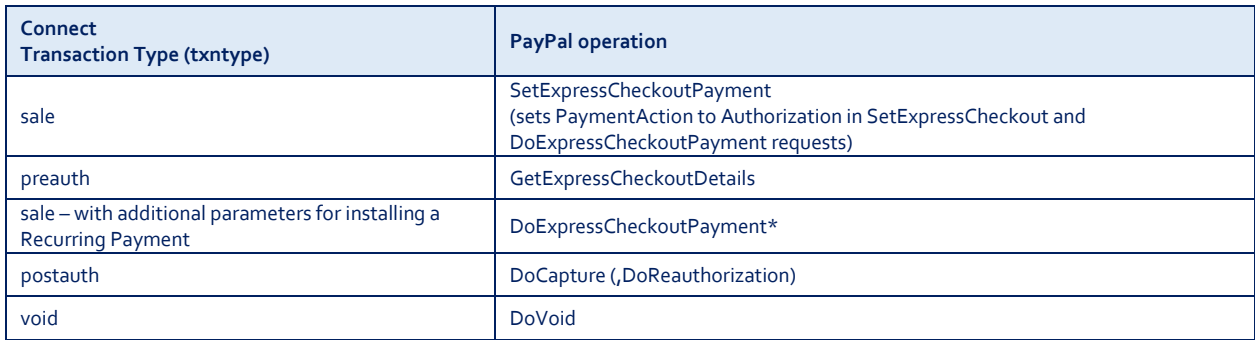

### **Address handling**

If you pass a complete set of address values within your request to HPP (name, address1, zip, city and country within billing and/or shipping address), these values will be forwarded to PayPal, setting the PayPal parameter 'addressOverride' to '1'.

Please note that it is an eligibility requirement for PayPal's Seller Protection that the shipping address will be submitted to PayPal.

If you submit no or incomplete address data within the HPP request, no address data will be forwarded to PayPal and the PayPal parameter 'addressOverride' will not be set.

Regardless of that logic, the payment gateway will always store the shipTo address fields received from PayPal in the GetDetails request in the ShippingAddress fields, possibly overwriting values passed in the request to HPP (such overwriting depends on the above logic).

If you want to use PayPal's Reference Transactions feature for recurring payments, please contact PayPal upfront to verify if your PayPal account meets their requirements for this feature.

### **Appendix IV – Klarna**

Refer to the following information when integrating Klarna Invoice and Part Pay as payment methods.

### **Prepare your website**

You can choose to integrate your website in such a way that your customers will be redirected to hosted payment forms for the Klarna checkout process. Using this integration method, the HPP solution is providing all required input forms for you.

For Klarna, all of HPP's payment modes (PayOnly, PayPlus, FullPay) behave in the same way. Since Klarna does not allow the shipping address to be different from the billing address, no separate entry form for a shipping address will be displayed to your customer. Instead, Klarna's specific billing form (customer details form) will be shown to your customers in order to capture their details.

If you prefer your customers never to leave your website, you can create your own specific payment forms for Klarna by modifying your website accordingly to the guidelines presented on Klarna's website ([http://developers.klarna.com/en\)](http://developers.klarna.com/en). In that case you will be able to collect all data required for the transaction on your side and send it over to the payment gateway as a part of the transaction request. You could also decide to send a subset of the data needed for the transaction. In that case the HPP solution will only display selected hosted forms to your customers in order to collect the mandatory data that has not been submitted by you.

#### **Activate Klarna for your test store**

- Obtain test credentials from Klarna via [https://developers.klarna.com/en/se+php/kpm/apply-for-test-account.](https://developers.klarna.com/en/se+php/kpm/apply-for-test-account)
- Make sure your payment gateway test Store ID has been enabled for Klarna
- Activate Klarna as a payment method in your test store, via the Klarna Setup page in the Virtual Terminal's Customisation section.

#### **Order Process with Klarna**

The process begins with the customer selecting the goods in your web shop and placing the order. To allow your customers to pay by Klarna you have to submit a PreAuth transaction, which is used to create the order. If it is more suitable for your processes, you can alternatively use the Sale transaction type which will then be automatically translated into a PreAuth transaction. Klarna PreAuth transaction requires a number of mandatory and additional parameters which are described in more detail below.

When the order is submitted, Klarna will run fraud and credit checks on the consumer and tell in return if the purchase is approved. Once the purchase is approved, you should start preparing the goods for shipment.

When the goods are ready for shipment, a Completion needs to be submitted by you to the gateway since it activates the order on Klarna side and allows you to provide the customer with the invoice.

### **Required parameters for Klarna PreAuth transactions**

**Basket information (Line items)** - Klarna requires the list of items in order to approve the purchase. Therefore it is mandatory to send line items with all PreAuth transactions.

The basket information has to be sent in request parameters: 'item1', 'item2' up to 'item999', in the following format:

id;description;quantity;item\_total\_price;sub\_total;vat\_tax;shipping. Transactions without line items will be declined.

**Customer information details** - Depending on the country selection (please refer to [http://developers.klarna.com/en\)](http://developers.klarna.com/en), Klarna requires different consumer information details in order to approve the purchase such as e.g.:

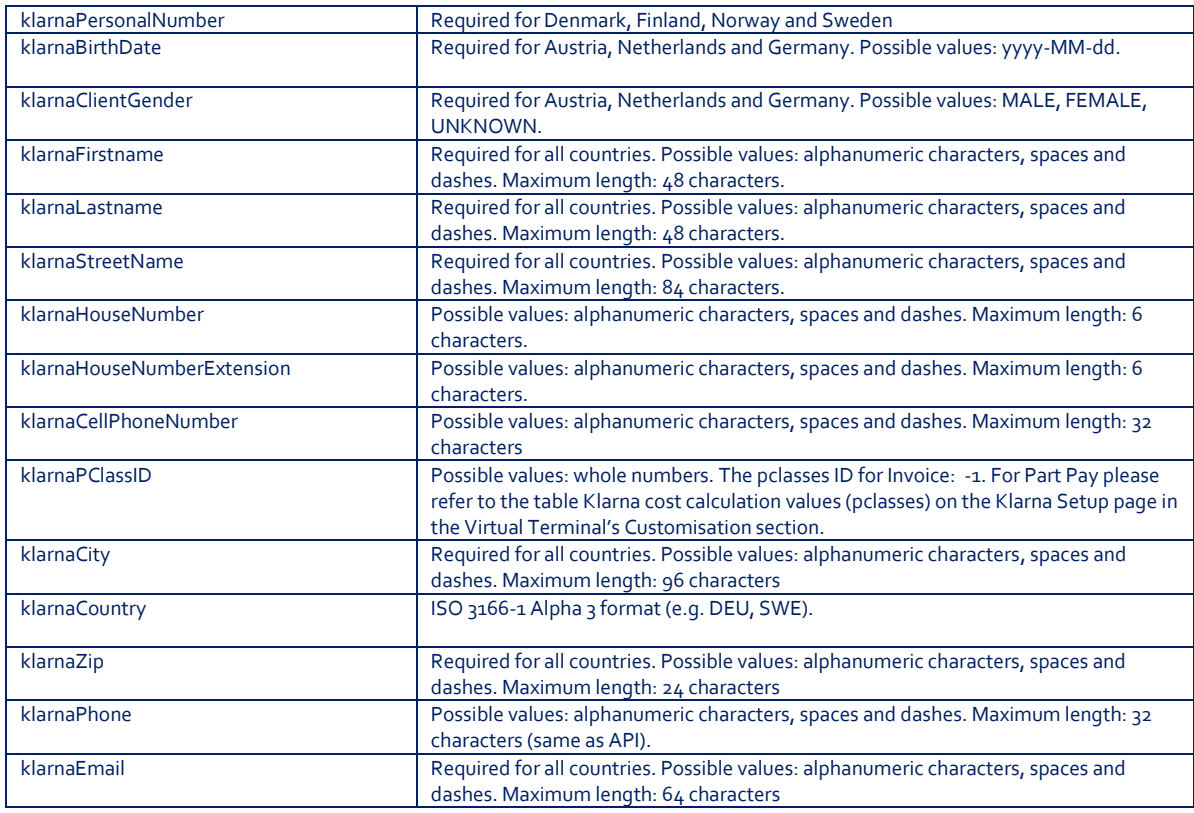

#### Note:

Klarna requires that at least one phone number will be filled in.

The payment gateway does not validate nor explicitly support any special characters like ä,ö,ü ect. or the format of the personal number, it simply passes the data through to Klarna.

For more information please refer to <http://developers.klarna.com/en>

Taking into account the country selection as well as the chosen integration mode, you can send all customer information details in your transaction request or only a subset of it.

If you send billing information (general parameters starting with "b" e.g.: bname, bcity, bcountry, etc.), the Klarna customer details form, displayed to the customer, will already be prefilled with the details based on the following fields:

- bcity -> klarnaCity
- bcountry -> klarnaCountry
- bzip -> klarnaZip
- phone -> klarnaPhone
- email -> klarnaEmail

**Currency** – The currency of a PreAuth transaction for Klarna has to correspond to the currency of the customer's country (the buyer's country). You should submit currency in the parameter 'currency' as a numeric ISO code. See examples below.

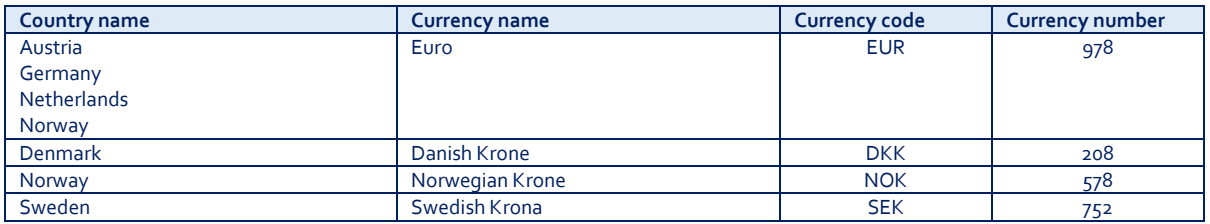

**Additional data** - As part of the order, you may provide additional data such as:

- Shipping fee. This data is not mandatory for Klarna. There are several options to specify it:
	- 1. The preferred option is to include the shipping fee to the parameter 'shipping', in the same format as 'chargetotal'. 'subtotal' and 'vaxtax' have to be submitted as well in this case. Note that the 'chargetotal' has to be equal to 'subtotal' plus 'shipping' plus 'vattax'. At the same time, the sum of the 'item\_total\_price' has to be equal to 'chargetotal' without 'shipping'. Do not forget to regard the 'quantity' when calculating the values. See examples below:

chargetotal=89.00 subtotal=58.00 shipping=10.00

vattax=21.00 A;Product A;1;5.0;3.0;2.0;0 B;Product B;5;10.0;7.0;3.0;0 C;Product C;2;12.0;10.0;2.0;0

2. The second option is to include the shipping fee as a separate line item with a specific id: 'IPG\_SHIPPING'. Note that the sum of the 'item\_total\_price' has to be equal to the 'chargetotal'. Do not forget to regard the 'quantity' when calculating the values. See examples below:

> chargetotal=85.00 subtotal=63.00 shipping=0.0 vattax=22.00 A;Product A;1;5.0;3.0;2.0;0 B;Product B;5;10.0;7.0;3.0;0 C;Product C;2;12.0;10.0;2.0;0 IPG\_SHIPPING;Shipping costs;1;6.0;5.0;1.0;0

- Discounts. This data is not mandatory for Klarna.
- You can define the discount by submitting the item with a negative amount. See examples below:

chargetotal=84.00 subtotal=62.10 shipping=0.0 vattax=21.90 A;Product A;1;5.0;3.0;2.0;0 B;Product B;5;10.0;7.0;3.0;0 C;Product C;2;12.0;10.0;2.0;0 D;Basic clipboard;1;-1;-0.9;-0.1;0 IPG\_SHIPPING;Shipping costs;1;6.0;5.0;1.0;0

• Handling fee (Charge fee=Invoice fee).

This data is required only for Klarna Invoice and is set to '0' by default it. You can however decide to set the invoice fee to a different extend, via the Klarna Setup page in the Virtual Terminal's Customisation section.

Note that when a customer will select Invoice as a payment method in the normal HPP flow, the handling fee is automatically added to the order as an additional item with the specific id: 'IPG\_HANDLING'.

In case you use (Full)ByPass mode you have to follow certain rules to allow the handling item in your request by submitting:

- o an item with id: 'IPG\_HANDLING' Example: IPG\_HANDLING;Transaction fee;1;6.0;6.0;0;0
- o klarnaPClassID = -1
- o klarnaCountry filled in

All other transactions containing 'IPG\_HANDLING' item will be declined.

### **Transaction types mapping**

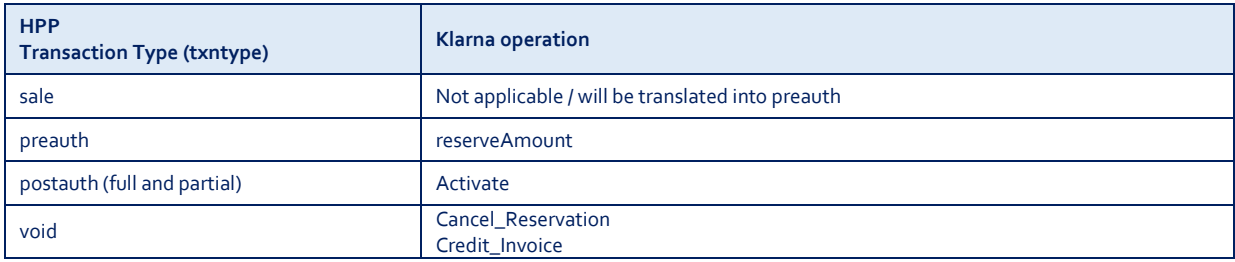

The basket information is required for all PreAuth transactions. PreAuth transactions without items will be declined. The full PostAuth transaction can be submitted without items but the order amount has to be the same as the remaining value of the original transaction.

Void can be used for PreAuth and PostAuth transactions with the restriction that PostAuth transactions can only be voided during the same day.

Note that a PreAuth transaction for Klarna could return the transaction result: WAITING. This status indicates that the transaction is being reviewed by Klarna and will be updated at a later point.

## **Appendix V – MasterPass**

Refer to the following information when integrating MasterPass as a payment method.

MasterPass is a digital wallet solution provided by participating banks and supported by MasterCard. When purchasing online, customers log in to their MasterPass account and select a stored card for the payment. MasterPass allows users to store MasterCard, Maestro, VISA, American Express and Diners cards.

Please note that your customers will however only be able to select the card brands that your Store has been set up for in general.

To learn more about MasterPass, please visit [www.masterpass.com.](http://www.masterpass.com/)

#### **Checkout Process with MasterPass**

The checkout process with MasterPass can be initiated with a "BUY WITH MasterPass" button that you place on your website either as a specifically alternative checkout option or next to other payment methods that you offer.

When consumers click this button, you construct a 'sale' or 'preauth' request with the parameter 'paymentMethod' set to 'masterpass'.

This will take your customer to the MasterPass login screen, from there to the subsequent pages of the digital wallet and finally back to your web shop (responseSuccessURL, responseFailURL or reviewURL).

Alternatively you can let your customers select the payment method on the gateway's hosted payment method selection page. If you prefer that option, simply do not submit the parameter 'paymentMethod'.

### **Good to know prior the integration**

- The **Billing Address** for a MasterPass transaction is associated with the card stored inside the wallet thus even if you should use the payment gateway's 'PayPlus' or 'FullPay' mode, there will be no additional entry form for the Billing Address when a customer uses MasterPass. The Billing Address stored in the wallet will also automatically override any billing address data you may send within your transaction request to the gateway. You will always receive the Billing Address from the wallet in the transaction response - even in 'PayOnly' mode, which is different compared to other payment methods.
- If you use the gateway's 'FullPay' mode, the **Shipping Address** can be selected by the customer inside the wallet (no additional page for that from the gateway). If you use the 'PayOnly' or 'PayPlus' mode, the Shipping Address selection in the wallet gets omitted as a non-required step. Thus you can send the Shipping Address with your request and your customers will not have to select/provide it again inside the wallet (it reduces the number of steps in the transaction flow when purchasing e.g. software products available as downloads where no shipping address is really required).
- For the cases where the shipping address and thus Shipping Fee is not clear yet when your customer enters the wallet process by clicking the 'BUY WITH Masterpass' button, you can send additional parameters in your transaction

request which allow you to present a final confirmation page with the final amount to your customers when they return from the wallet. The parameter 'reviewOrder' needs to be set to 'true' in order to indicate that the final transaction amount needs to be reviewed by your customer before completion. In addition you will need to provide the URL for your confirmation page in the parameter 'reviewURL'. When your customer confirms the final amount on this page, you will need to send a request to finalise the transaction to the 'redirectURL' that you received in your response from the gateway. This final request needs to include: oid, ipgTransactionId, subtotal, shipping, vattax, chargetotal, currency and hashExtended.

- When your Store is activated for 3D Secure, these settings will also apply to your MasterPass transactions. In the specific case of MasterPass, the authentication process will however be handled by MasterCard inside the wallet. For that reason, the parameter 'authenticateTransaction' has no effect for MasterPass transactions and the supported programmes are limited to MasterCard SecureCode and Verified by Visa (no American Express SafeKey).
- The **Card Code** (CVV2/CVC2/4DBC) is not required for MasterPass transactions. At the time when a customer adds a card to the wallet, the Card Code gets entered and checked once. No further Card Code entry is required from your customers.
- **Address Verification Service** (AVS) is handled for MasterPass transactions in the same way as for any other card transaction, however as the billing address is associated with a card and stored inside the wallet, the AVS result is based on the address stored inside the wallet and not the billing address provided by your customer in your web shop.
- MasterPass is not available for **Betting/Casino Gambling** merchants (MCC 7995).

#### **Activate MasterPass for your Test Store**

- Obtain the credentials for the sandbox consumer accounts listed in the [online](https://developer.mastercard.com/portal/display/api/MasterPass+-+Merchant+Checkout+Services+-+Documentation)  [documentation](https://developer.mastercard.com/portal/display/api/MasterPass+-+Merchant+Checkout+Services+-+Documentation) provided by MasterCard.
- Make sure your payment gateway test Store ID has been enabled for MasterPass.

© 2016 EMS Corporation. All rights reserved. All trademarks, service marks and trade names used in this material are the property of their respective owners.

Do you have any questions about our payment services?

Call us at +31 (0)20 - 660 30 40 E-mail us at contact@emscard.com Or visit our website at www.emscard.com

#### **Follow us on Twitter and LinkedIn**

 $\blacktriangleright$  twitter.com/emscard

in www.linkedin.com/company/european-merchant-services